booq - Install and setup

#### Click General.  $\bigcirc$

**boog** 

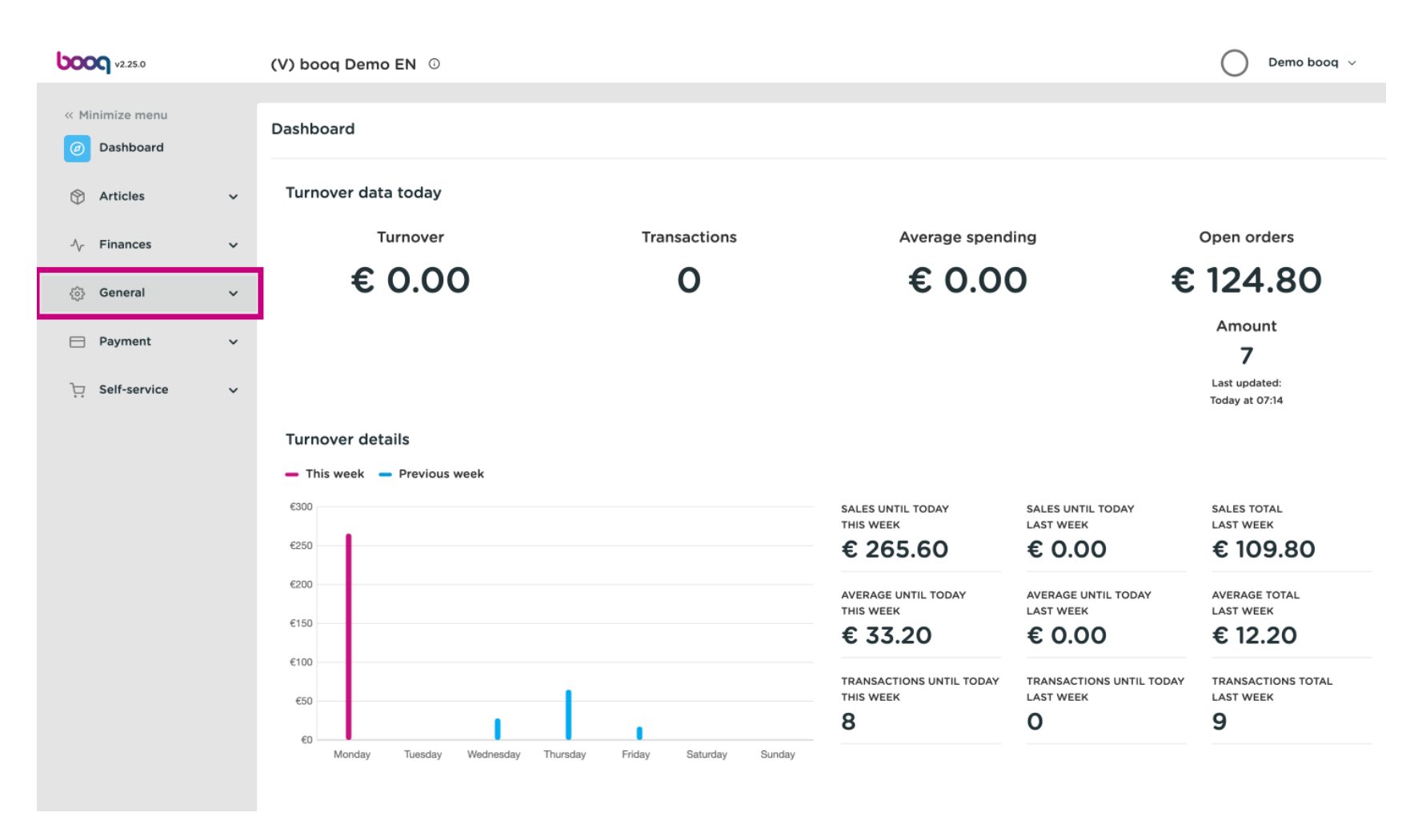

booq - Install and setup **boog** 

#### Click General again.  $\bigcirc$

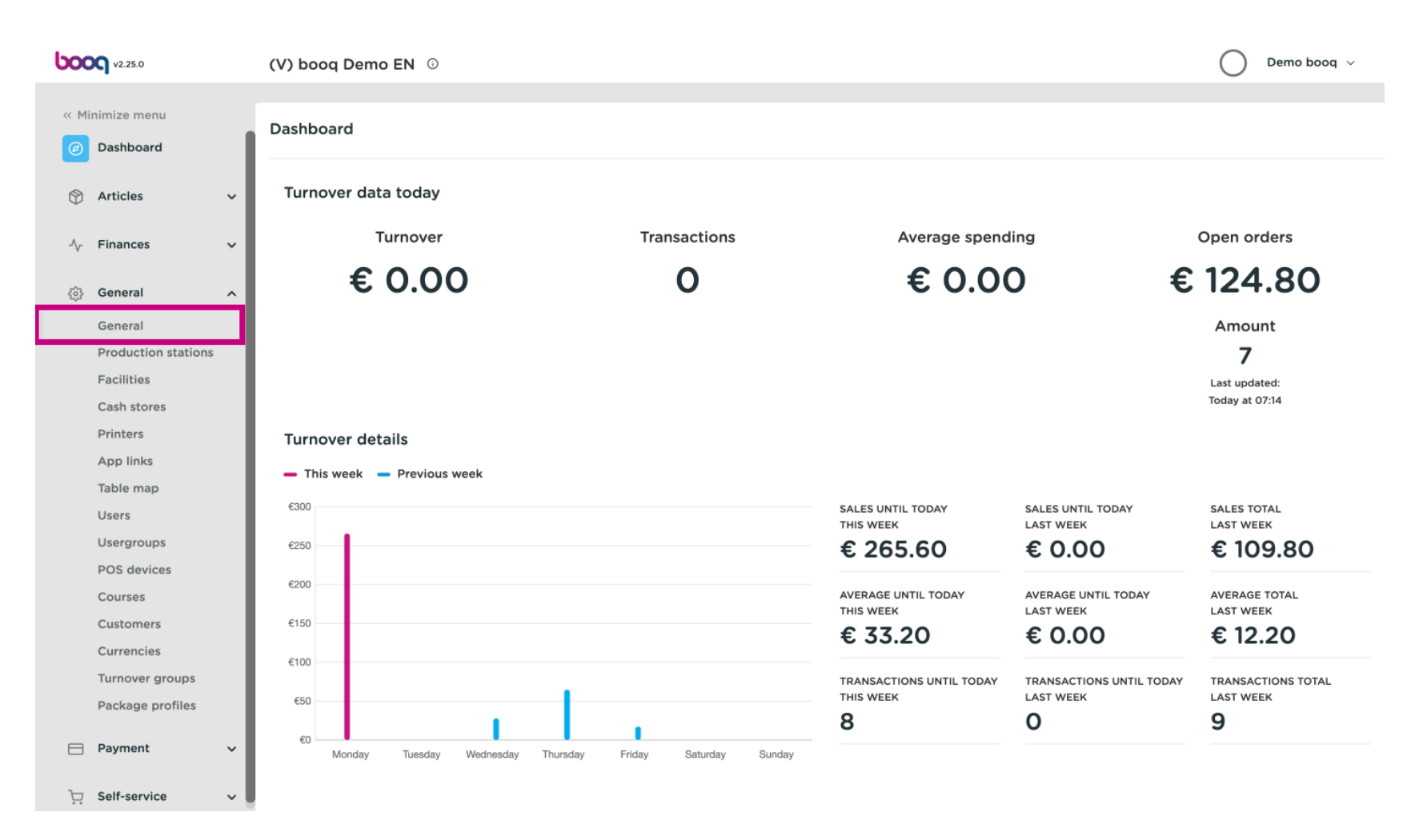

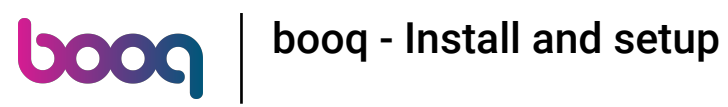

# Click the pencil icon of the store.  $\odot$

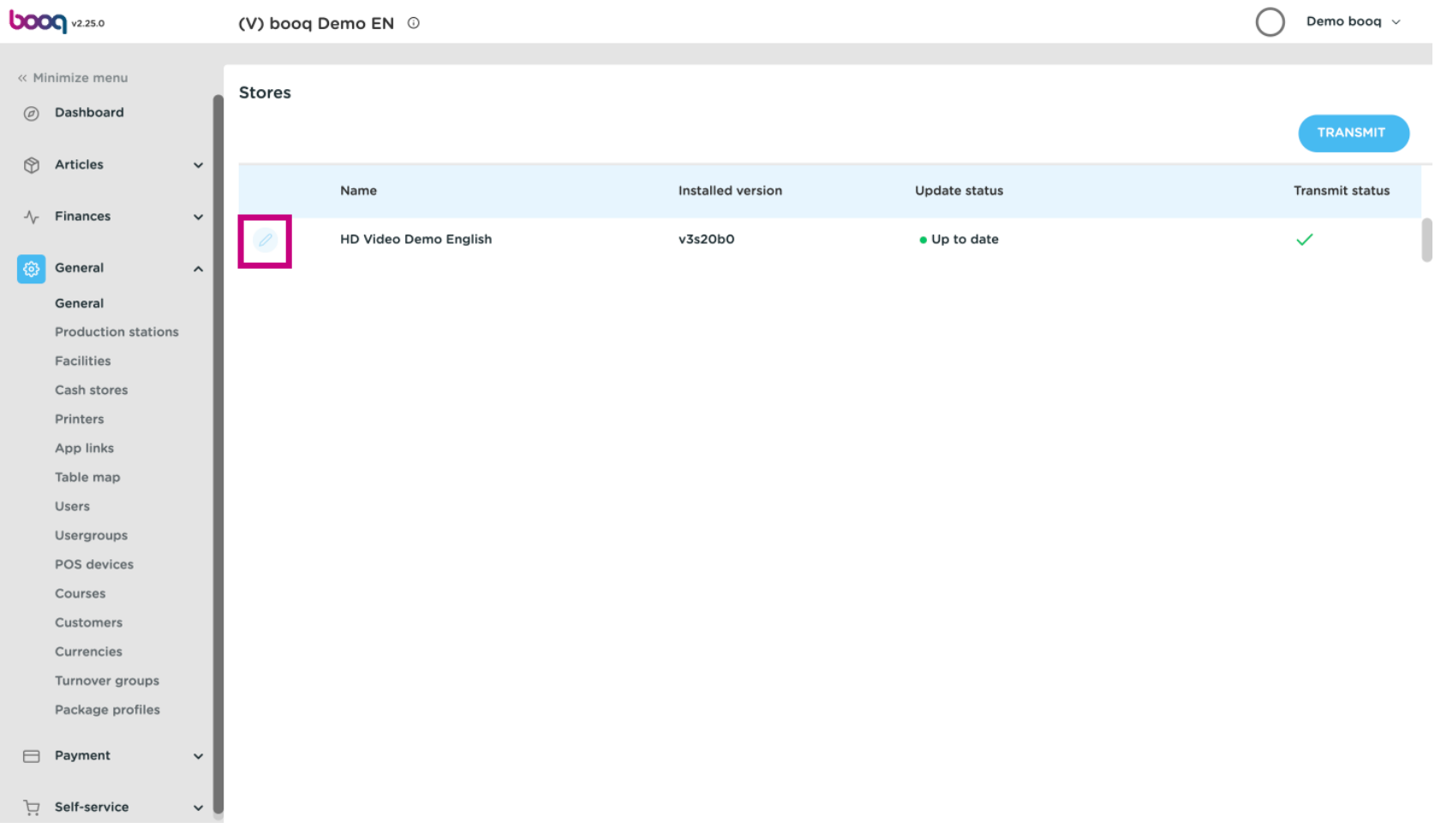

# The set up of the store will show up, click on Settings.  $\odot$

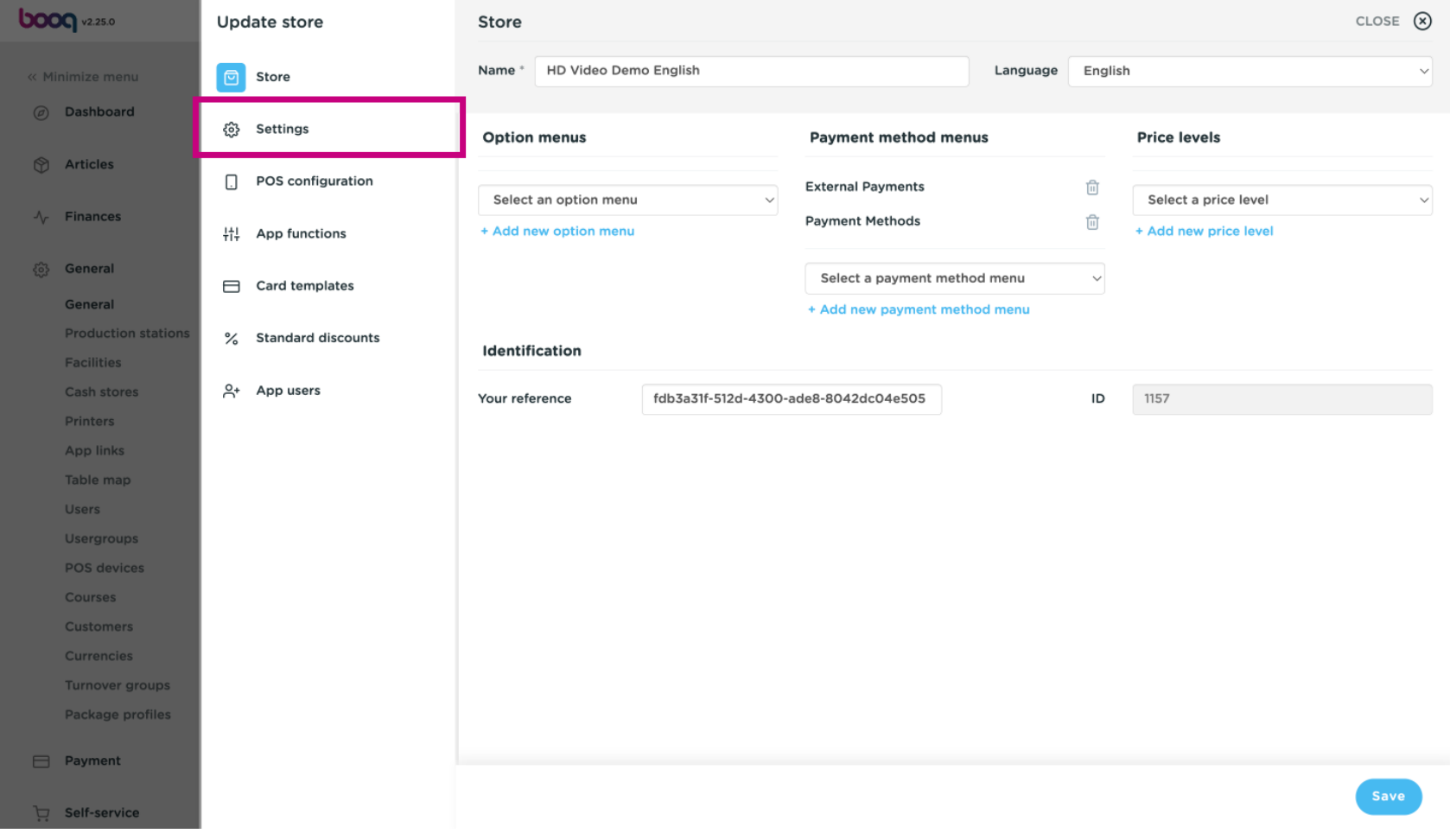

## Now activate Print frst round QR by clicking on the checkbox.  $\odot$

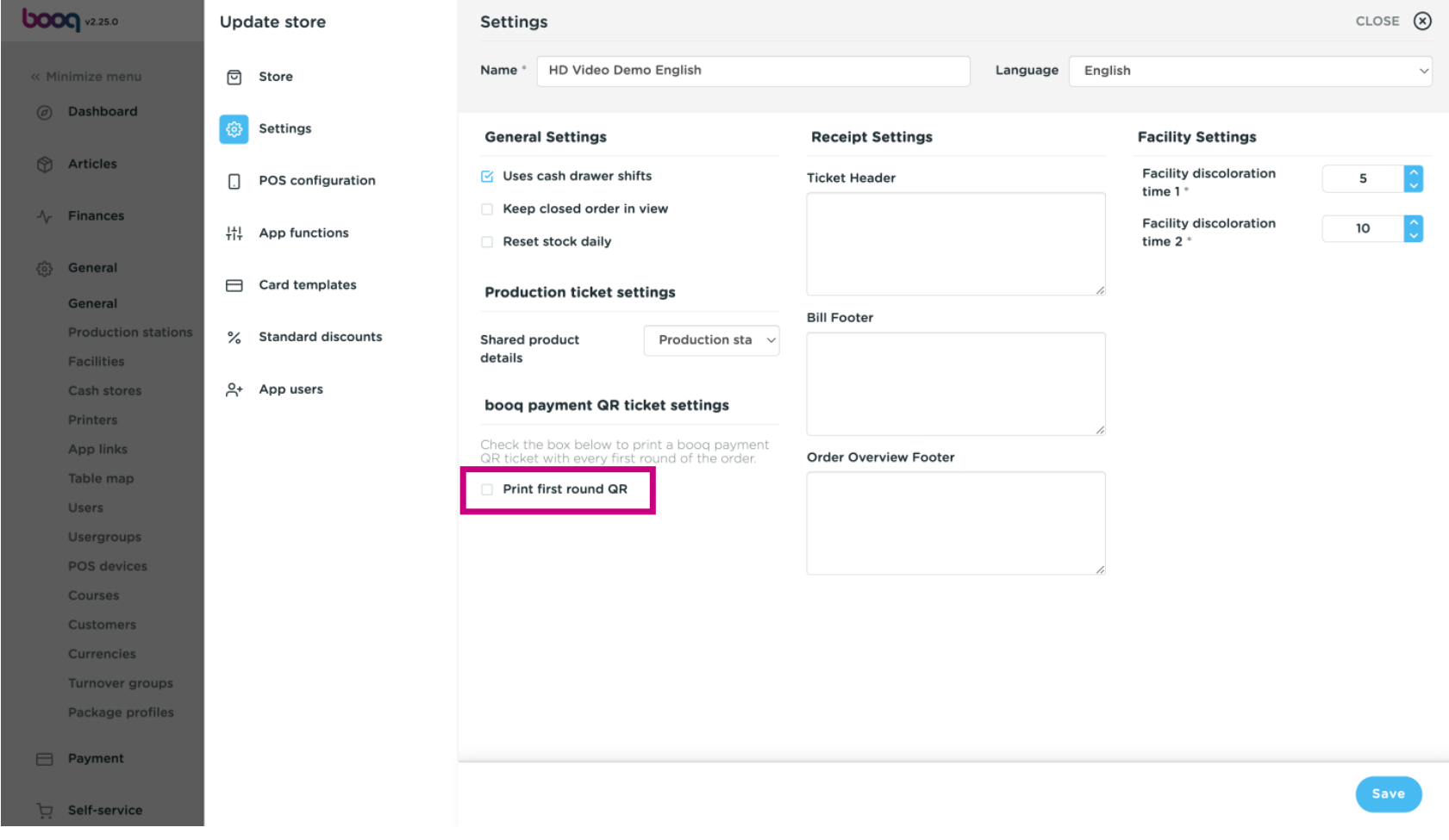

### Now adjust your Printer selection by clicking on the checkbox.  $\odot$

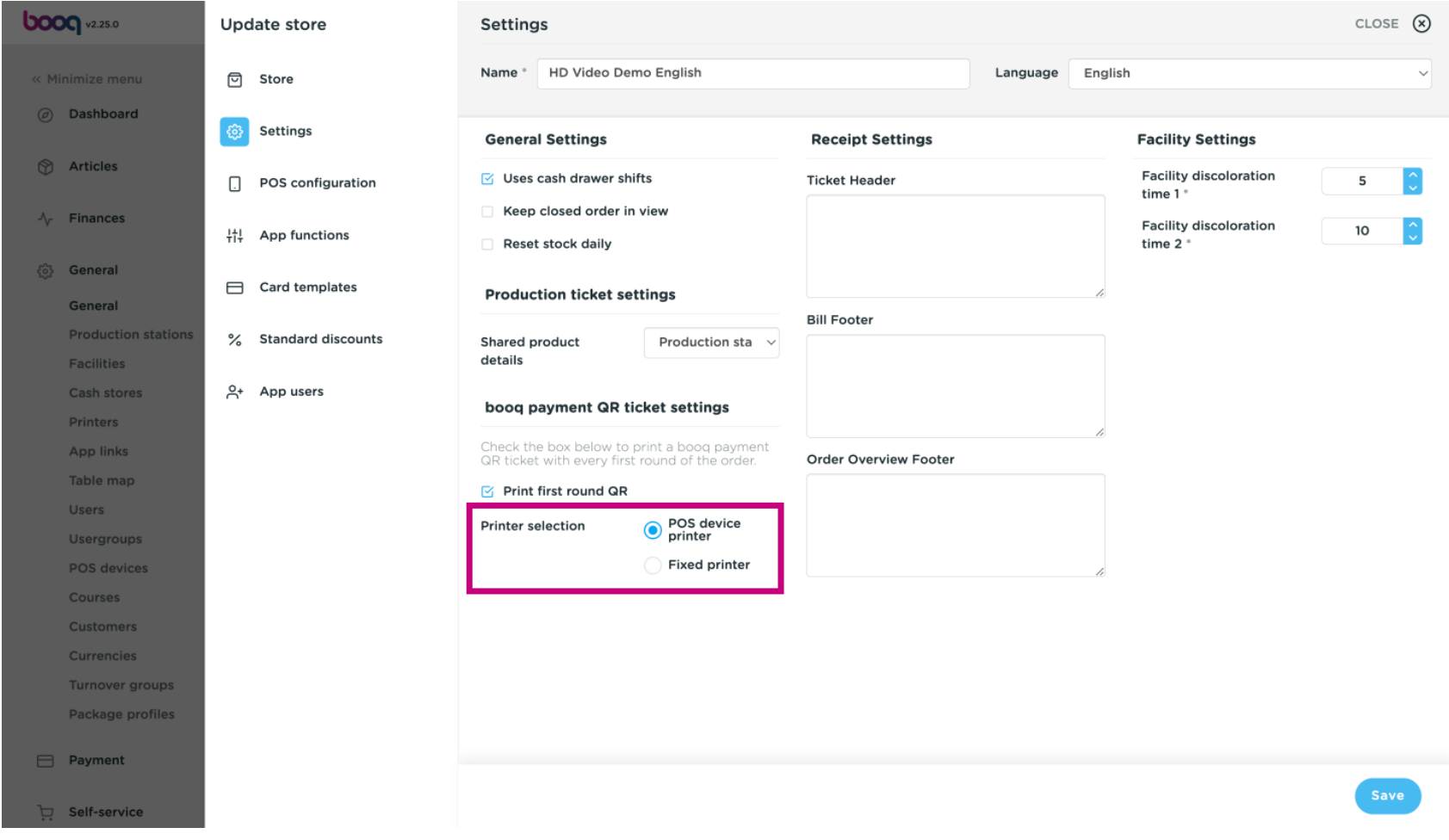

## If you adjusted your fixed printer, you can select it here.  $\odot$

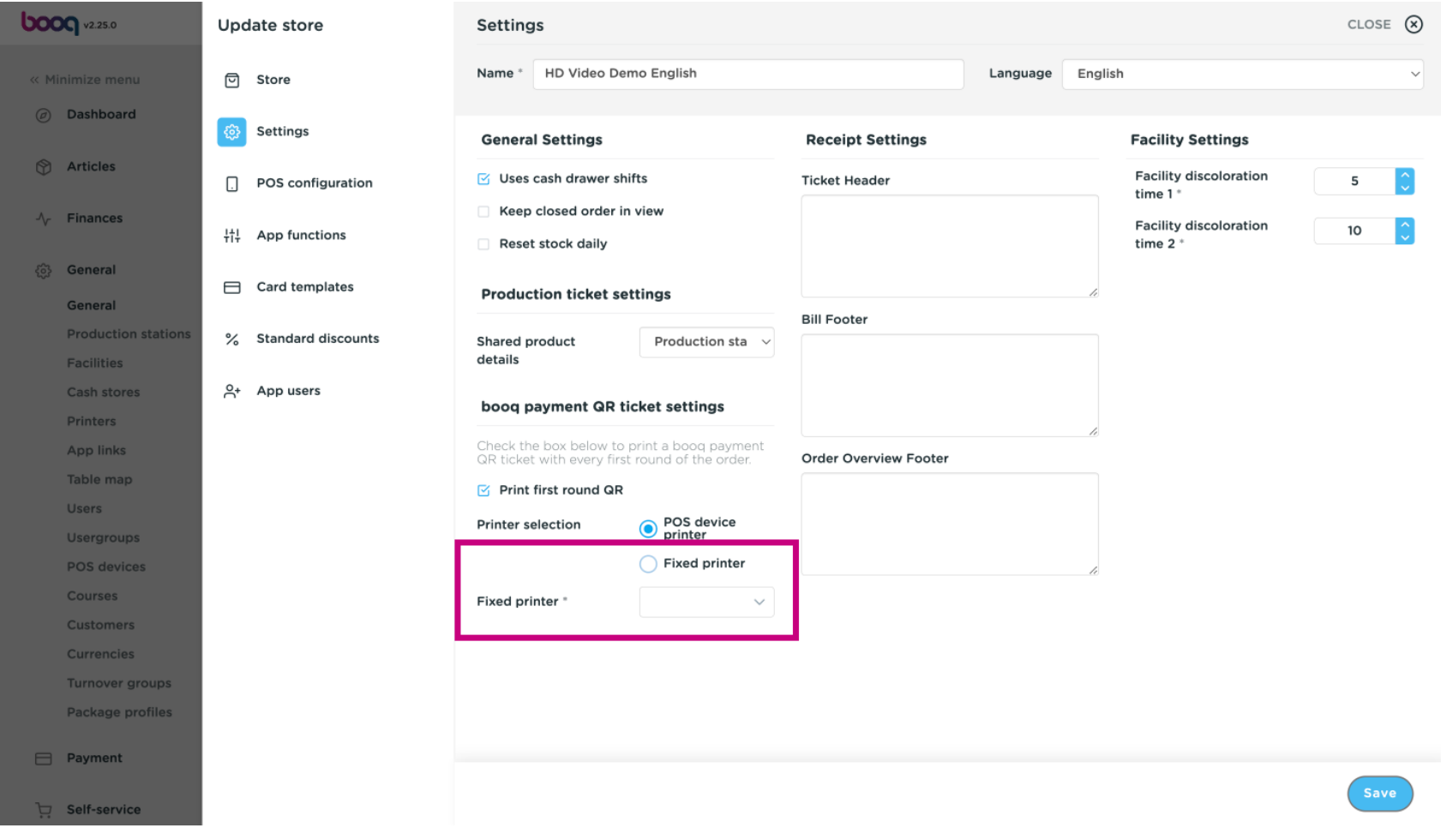

booq - Install and setup

# Click Save to save your changes.  $\odot$

**boog** 

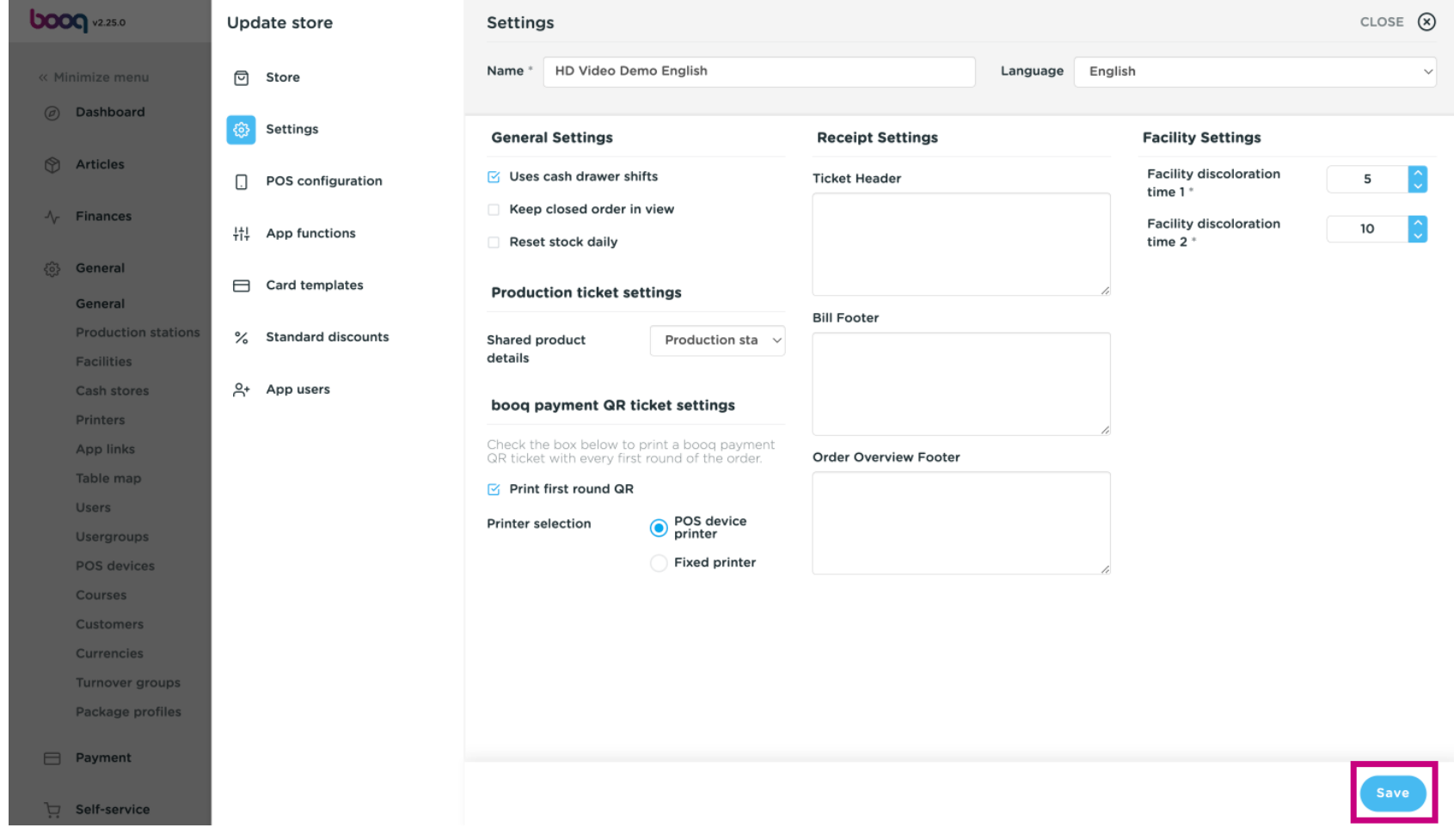

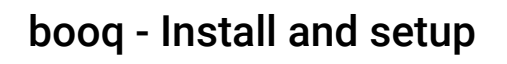

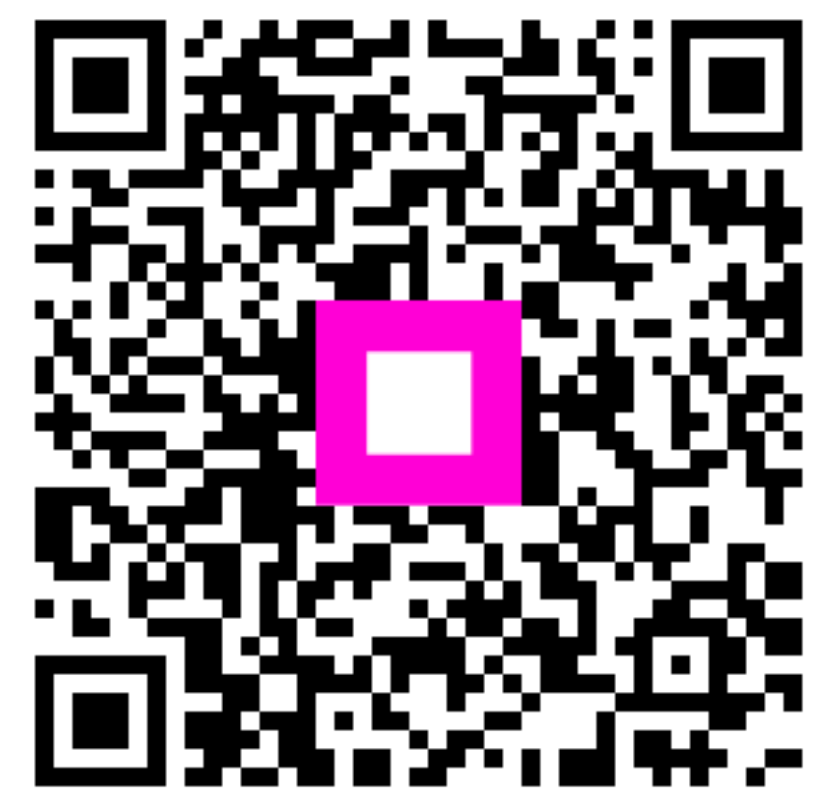

Scan to go to the interactive player